# **Suivi des démarches en ligne via le Guichet de Suivi**

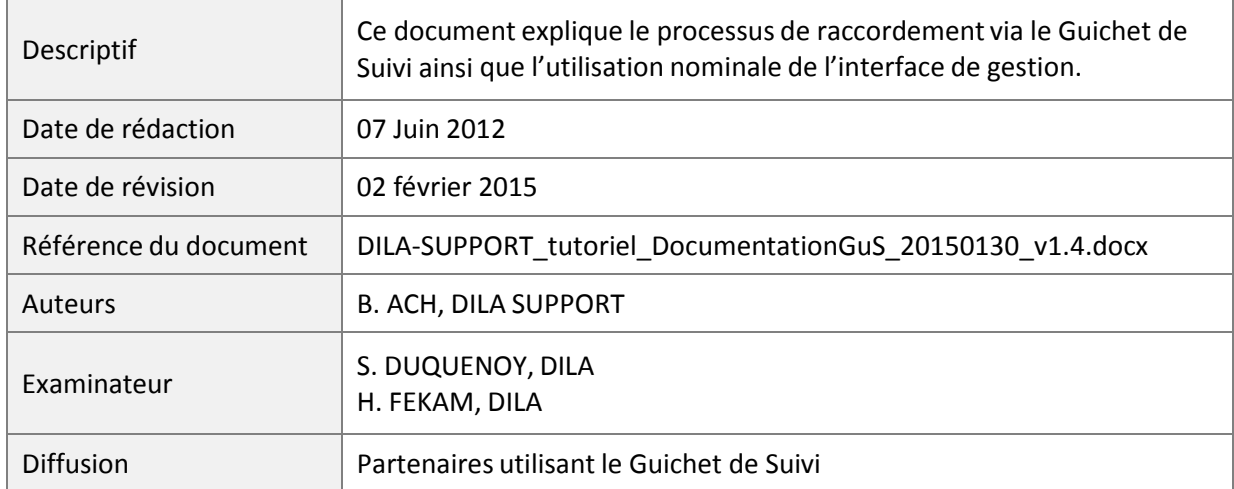

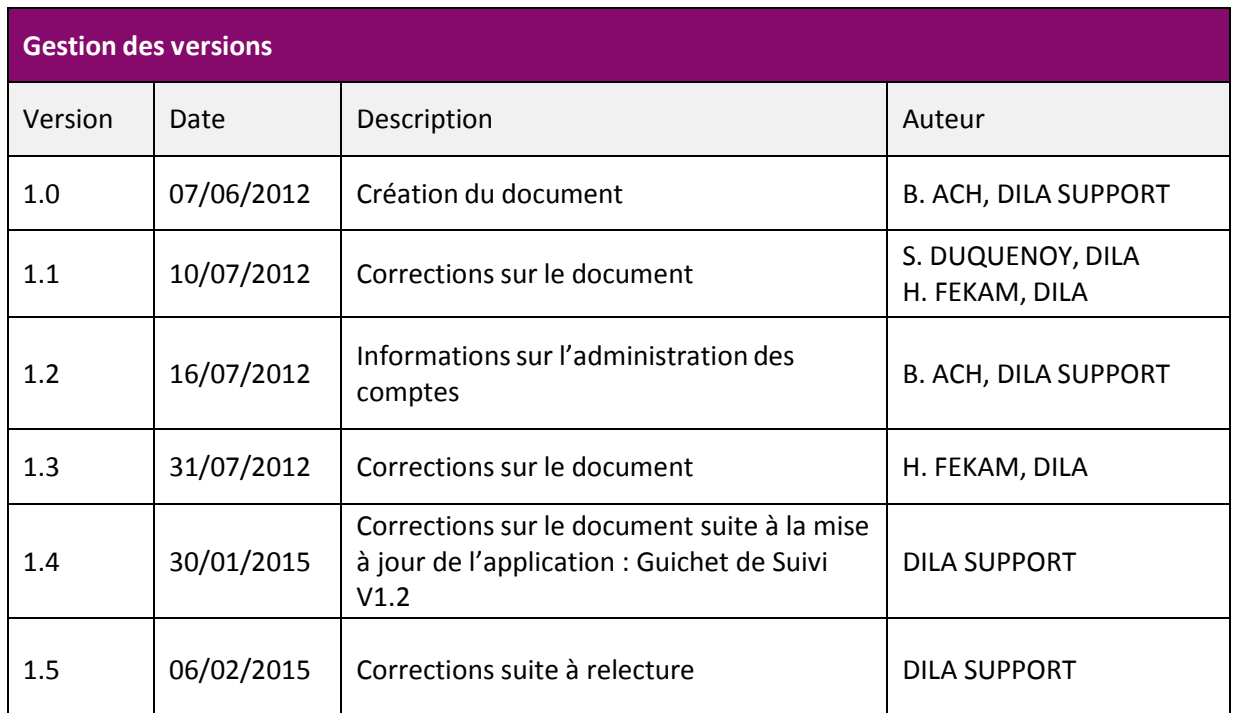

# **Table des matières**

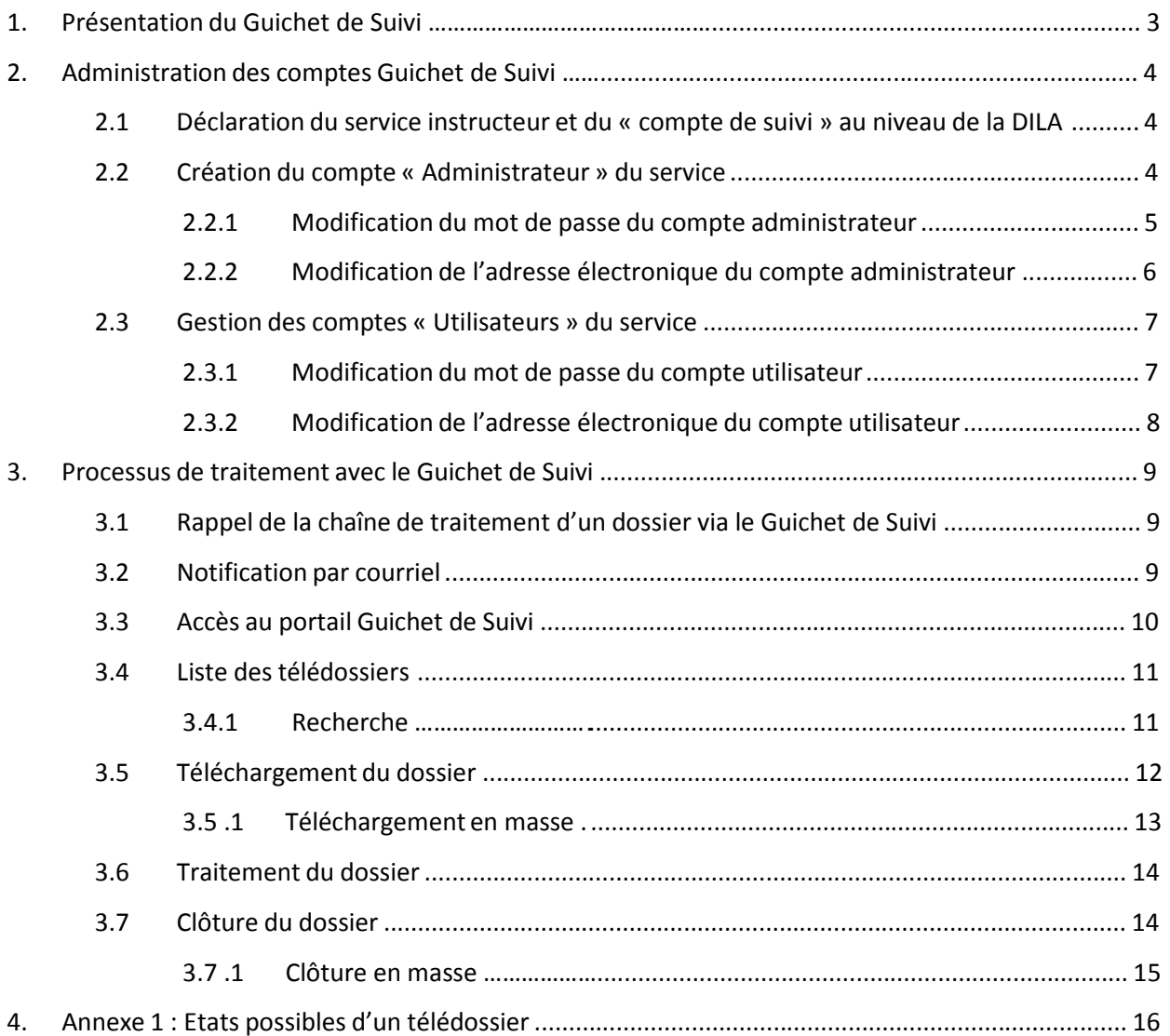

# **1. Présentation du Guichet de Suivi**

Le Guichet de Suivi est un portail dédié à la dématérialisation et à la gestion des démarches entre l'usager et l'administration.

Il permet notamment de :

- Mettre à la disposition des services instructeurs de façon sécurisée le dossier transmis par l'usager
- Télécharger tous les documents contenus dans l'enveloppe de chaque dossier transmis aux services instructeurs
- Mettre à jour l'état d'avancement du traitement des dossiers via une interface web et en informer automatiquement l'usager
- Dématérialiser la transmission de documents (attestations, certificats, etc.).

# **2. Administration des comptes Guichet de Suivi**

# **2.1 Déclaration du service instructeur et du « compte de suivi » au niveau de la DILA**

La commune demande le raccordement via la démarche Bouquet de Service. Elle spécifie les démarches ciblées, le mode de raccordement demandé, le mail de suivi pour la réception des notifications et le contact technique.

Vous trouverez la démarche Bouquet de Service sur le lien suivant :

https://mdel.mon.service-public.fr/mademarchev5/sfjsp?interviewID=BouquetService

Le « compte de suivi » correspond au compte administrateur du service instructeur.

Cet administrateur a la possibilité, via le Guichet de Suivi de :

- créer de nouveaux agents au sein de son service
- créer de nouveaux administrateurs au sein de son service

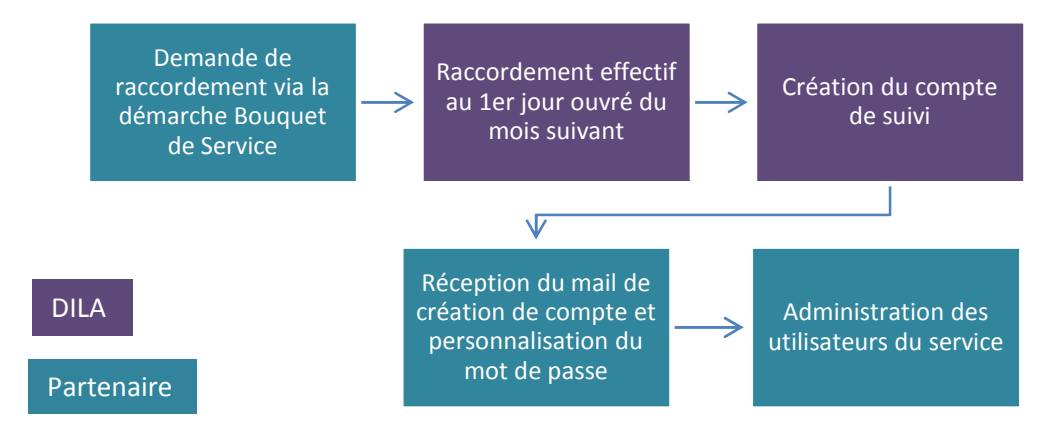

## **2.2 Création du compte « Administrateur » du service**

Le compte administrateur est rattaché à l'adresse de suivi renseignée dans la démarche Bouquet de Service.

Vous recevez un courriel intitulé « Votre accès au Guichet de suivi » dans la boîte aux lettres définie, vous précisant vos accès par identifiant et mot de passe.

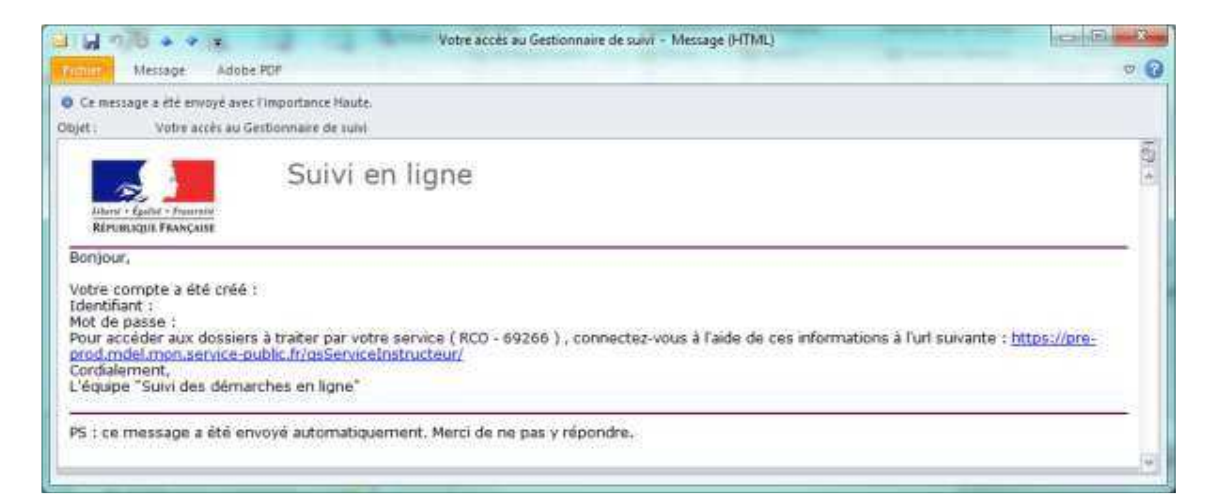

Il faut ensuite vous connecter sur le Guichet de Suivi via l'adresse : https://mdel.mon.servicepublic.fr/gsServiceInstructeur/accueil

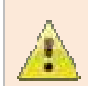

Il est conseillé d'utiliser une adresse de messagerie générique et partagée pour le compte administrateur.

Veuillez vérifier la validité de votre accès en vous connectant au Guichet de Suivi. Vous pourrez alors personnaliser votre mot de passe.

#### **2.2.1 Modification du mot de passe du compte administrateur**

Pour modifier le mot de passe d'un compte utilisateur ou celui du compte administrateur vous devez être connecté avec ce dernier.

A partir de l'accueil du Guichet de Suivi, déroulez le menu « Utilisateur » puis « Lister ». Sélectionnez le compte puis cliquez sur le bouton « **Modifier** ».

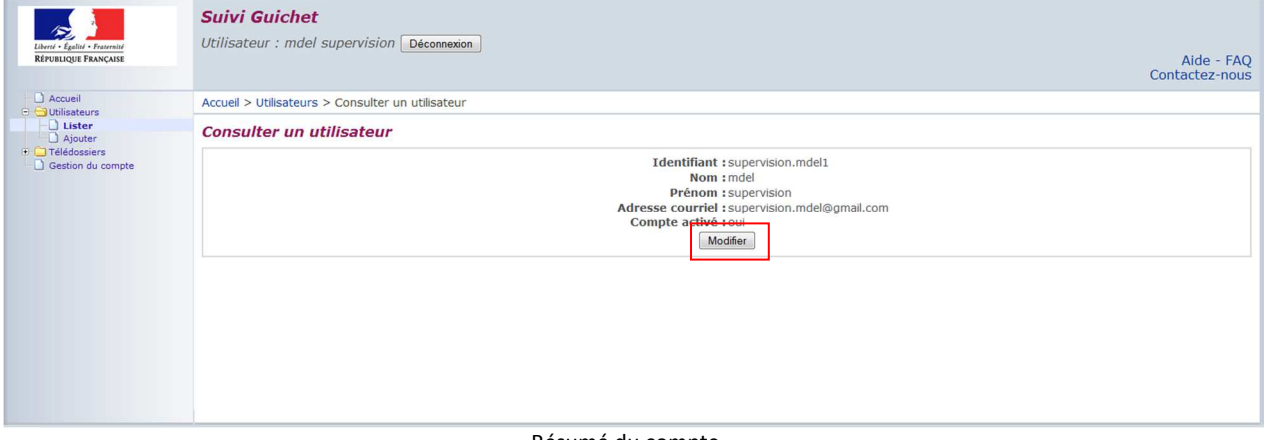

Résumé du compte

Indiquez un nouveau mot de passe dans les champs « Nouveau » et « Confirmation » puis cliquez sur le bouton « **Enregistrer** ».

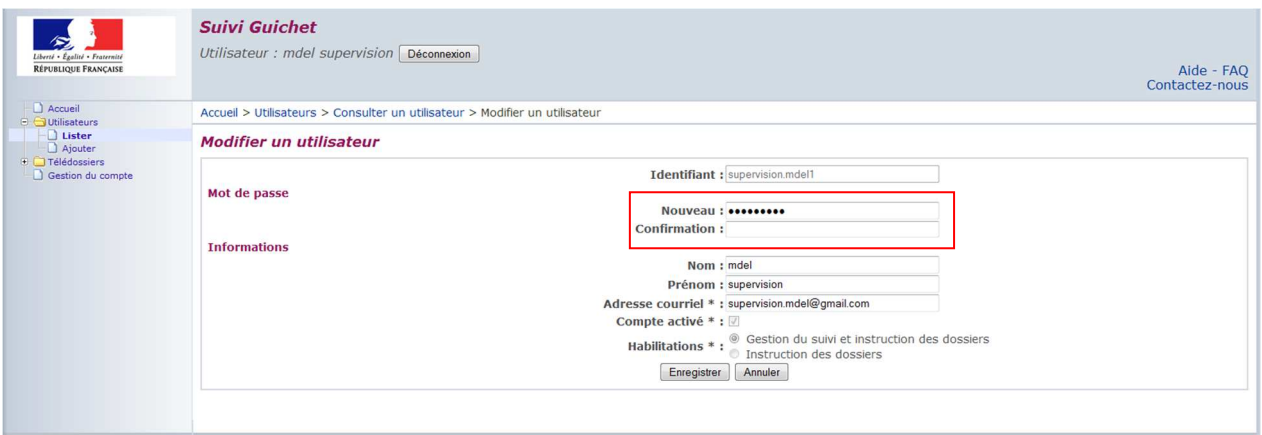

Modification du mot de passe

#### **2.2.2 Modification de l'adresse électronique du compte administrateur**

Vous pouvez modifier l'adresse électronique du compte administrateur de la même manière que pour un compte agent. Pour cela, veuillez vous référer au §2.3.2 de ce document.

Vous pouvez modifier l'adresse électronique publique visible par l'usager. Cette adresse est mentionnée dans le détail d'un télédossier.

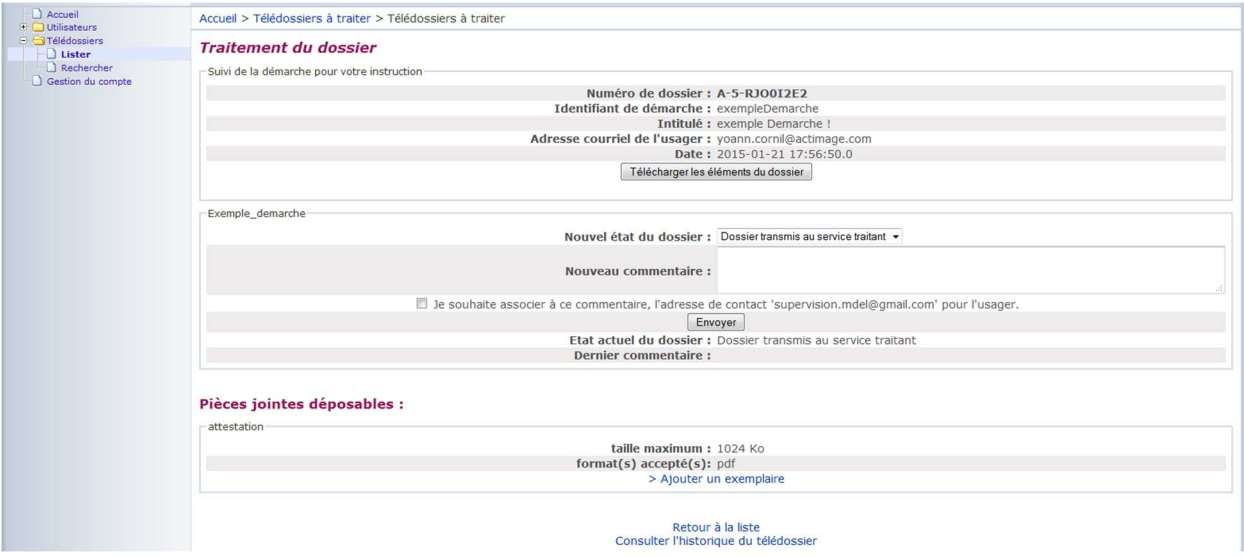

Dans le cas où vous souhaitez modifier cette adresse, veuillez écrire à support.partenaire@servicepublic.fr en indiquant l'ancienne et la nouvelle adresse souhaitée, le nom de votre commune ainsi que le code INSEE associé.

Si vous avez oublié votre nom d'utilisateur vous pouvez contacter le support de la DILA à l'adresse suivante : support.partenaire@service-public.fr

Si vous avez oublié votre mot de passe, sur la page de connexion, cliquez sur « Mot de passe perdu », veuillez ensuite saisir votre identifiant et l'adresse électronique de suivi associée.

## **2.3 Gestion des comptes « Utilisateurs » du service**

En fonction de votre organisation interne, vous identifiez les agents susceptibles de traiter des démarches en ligne.

En tant qu'administrateur, vous pouvez déclarer ces agents au sein de votre service en précisant les noms d'utilisateur, mots de passe, noms, prénoms et courriels.

Pour cela, allez dans « Utilisateurs » puis « Ajouter ». Complétez les champs du formulaire puis cliquez sur « Enregistrer ».

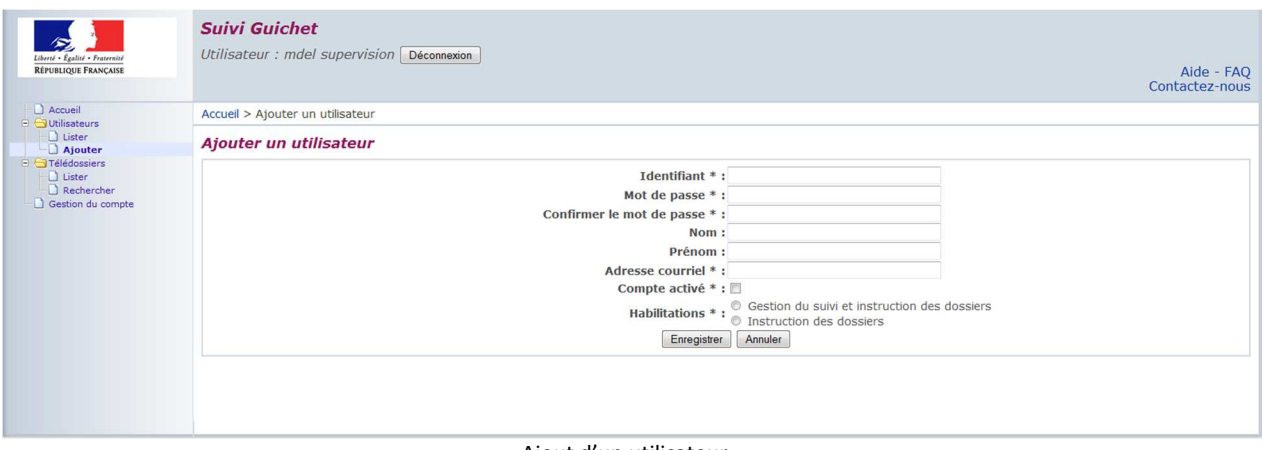

Ajout d'un utilisateur

Vous pouvez également déterminer les droits associés à ces agents :

- allez dans 'Utilisateurs' > 'Lister'
- cliquez sur l'utilisateur souhaité et sur 'Modifier'

- attribuez les droits à l'utilisateur 'Instruction des dossiers' (réservé aux agents) ou 'Gestion du suivi et instruction des dossiers' (réservé aux administrateurs pour gérer les utilisateurs et traiter les dossiers.)

Ces comptes doivent être utilisés pour le traitement des dossiers. Les notifications concernant les dossiers à traiter sont envoyées à l'adresse électronique définie pour tous les utilisateurs actifs liés au compte administrateur.

#### **2.3.1 Modification du mot de passe du compte utilisateur**

Pour modifier le mot de passe du compte utilisateur à partir de celui-ci, cliquez sur le lien « Gestion du compte » dans le menu de gauche. Indiquez un nouveau mot de passe dans les champs « Nouveau » et « Confirmation » puis cliquez sur le bouton « **Enregistrer »**.

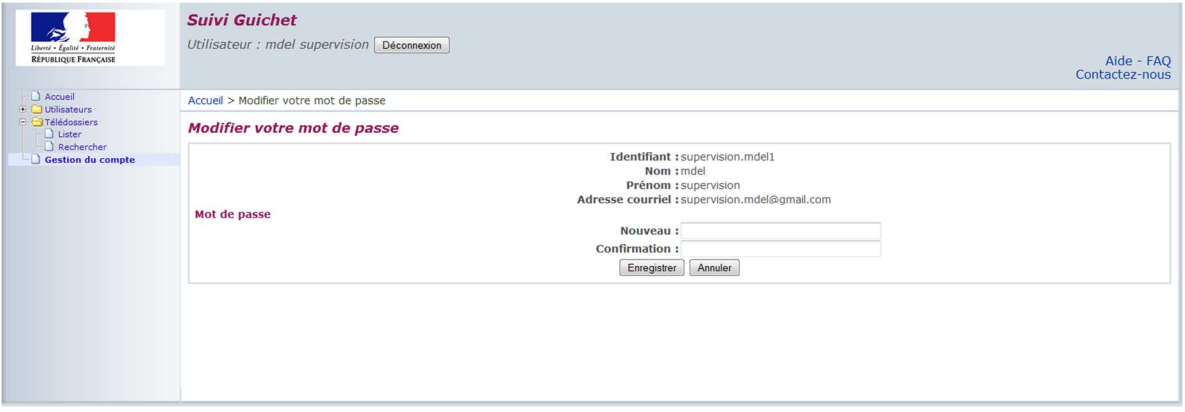

#### **2.3.2 Modification de l'adresse électronique du compte utilisateur**

Vous pouvez modifier l'adresse électronique associée à un compte en cas de changement en cliquant sur « Utilisateurs », puis « Lister ». Cliquez ensuite sur l'utilisateur pour lequel vous souhaitez effectuer la modification, puis cliquez sur « Modifier ».

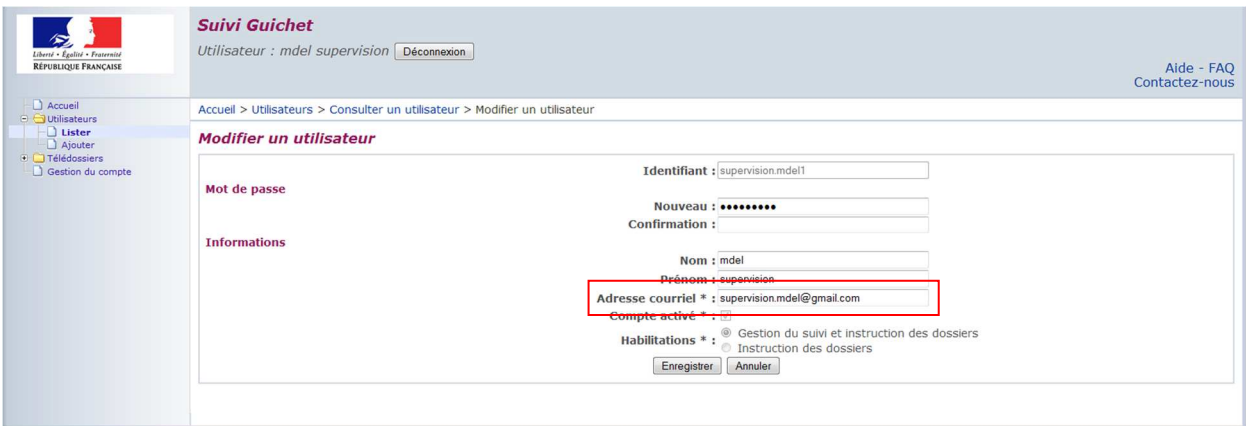

Renseignez une nouvelle adresse électronique et cliquez sur « Enregistrer ».

L'agent recevra alors les notifications sur la nouvelle adresse électronique (mail) renseignée. C'est aussi cette adresse qui lui sera demandée en cas de réinitialisation de mot de passe.

## **3. Processus de traitement avec le Guichet de Suivi**

## **3.1 Rappel de la chaîne de traitement d'un dossier via le Guichet de Suivi**

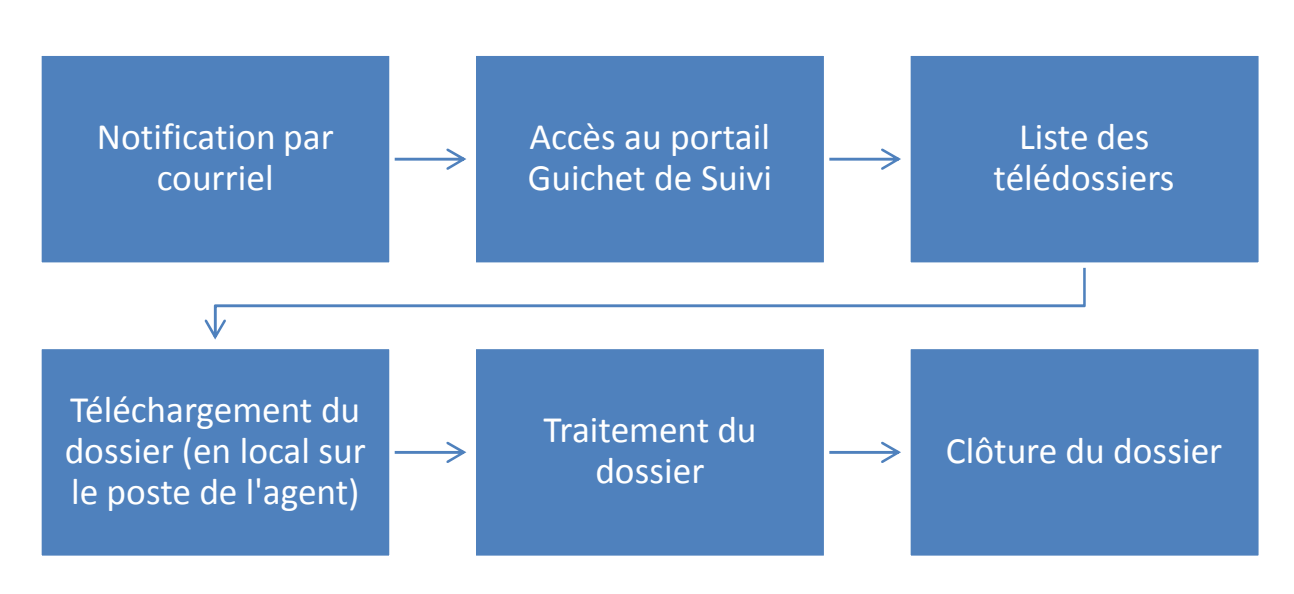

# **3.2 Notification par courriel à l'agent**

Quand un usager soumet sa démarche en ligne, un courriel de notification est automatiquement adressé au service instructeur.

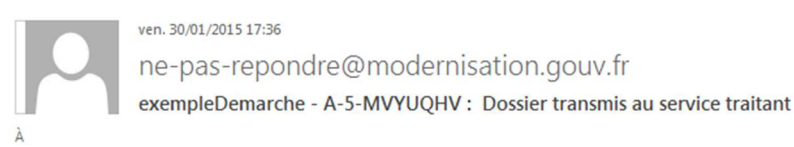

RÉPUBLIQUE FRANÇAISE

Bonjour.

Un usager a déposé un dossier destiné à votre service dans le cadre d'une démarche en ligne.<br>Le dossier complet n°A-5-MVYUQHV est disponible.

Suivi en ligne

Vous pouvez modifier l'état d'avancement du dossier, et transmettre d'eventuelles pièces jointes, en vous connectant au portail de Gestion de Suivi. Pensez à vous munir de vos accès (login / mot de passe) pour vous connecter sur le portail sécurisé.

Cordialement,<br>L'équipe "Suivi des démarches en ligne"

PS : ce message a été envoyé automatiquement. Merci de ne pas y répondre.

Exemple de courriel reçu par le Service Instructeur quand un usager soumet son dossier

#### **3.3 Accès au portail GSSI**

Pour accéder au Portail Guichet de Suivi afin de traiter vos télédossiers, vous devez ouvrir votre navigateur Internet, puis taper l'adresse :

https://mdel.mon.service-public.fr/gsServiceInstructeur/accueil

Vous accédez alors à la page de connexion où vous devez renseigner votre nom d'utilisateur et votre mot de passe.

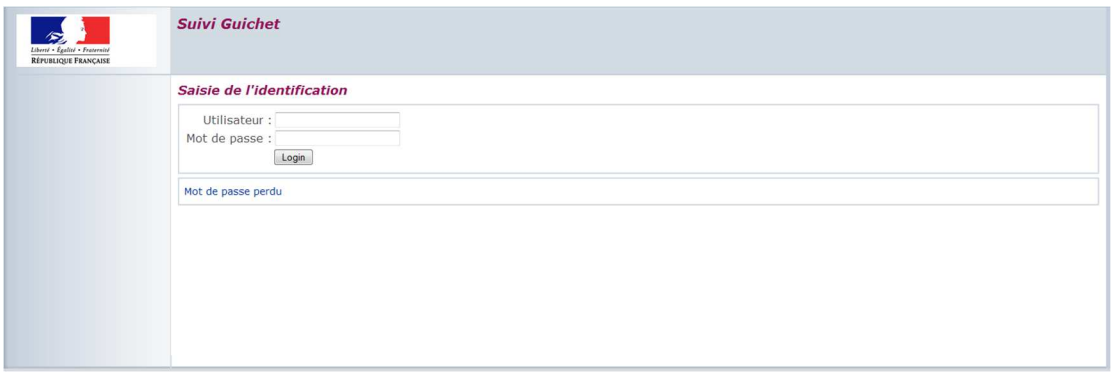

Page d'identification de Guichet de Suivi

Nous vous conseillons d'enregistrer l'adresse Internet du Portail Guichet de Suivi en favori de votre navigateur.

L'accès est sécurisé en HTTPS, vous vous y connectez via le nom d'utilisateur et mot de passe fournis lors de la création du compte.

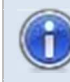

Si vous avez oublié votre nom d'utilisateur vous pouvez contacter le support de la DILA à l'adresse suivante : support.partenaire@service-public.fr

Si vous avez oublié votre mot de passe, sur la page de connexion, cliquez sur « Mot de passe perdu », veuillez ensuite saisir votre identifiant et l'adresse électronique de suivi associée.

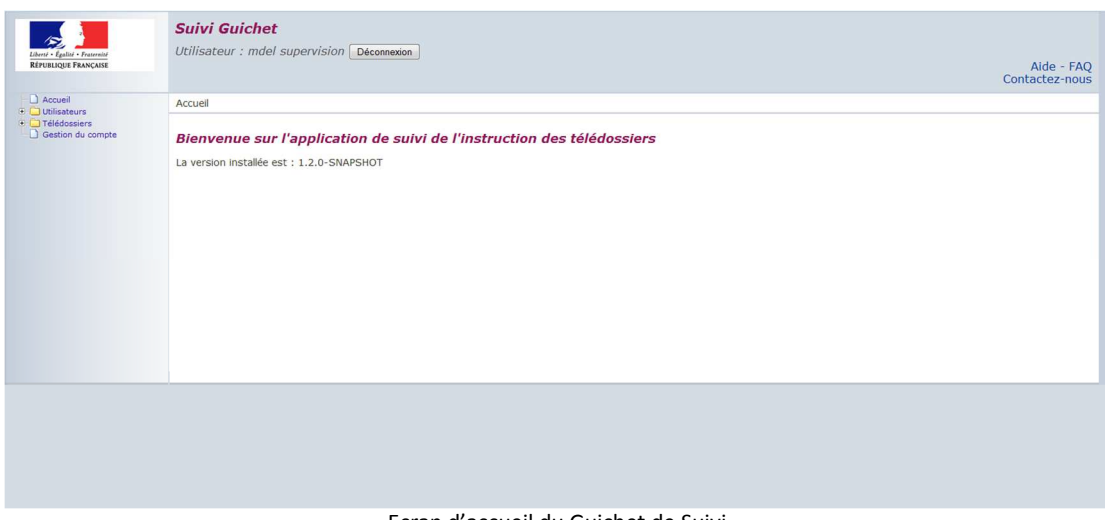

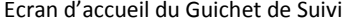

### **3.4 Liste des télédossiers**

Une fois connecté, vous arrivez sur l'accueil du Guichet de Suivi.

Pour consulter la liste des télédossiers, veuillez dérouler le menu « Télédossiers » puis cliquer sur le lien « Lister ». Vous arrivez alors sur la liste des télédossiers :

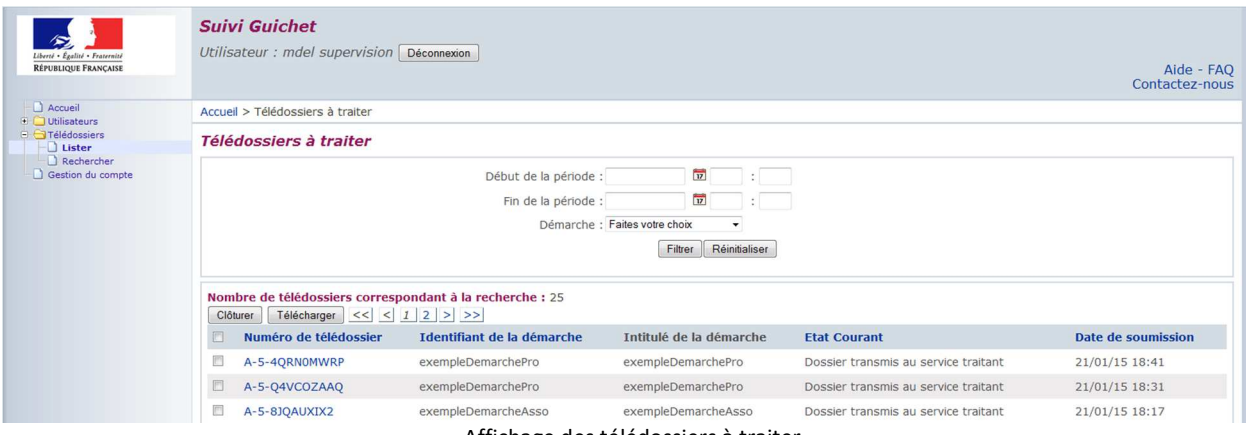

Affichage des télédossiers à traiter

A partir de cette page, vous pouvez également réaliser une recherché à partir du filtre de date et/ou de démarche.

Vous pouvez accéder à l'ensemble des dossiers soumis entre deux dates, pour chacune des démarches associées à votre compte.

Il est plus simple d'utiliser l'affichage en liste si vous souhaitez traiter les télédossiers de façon linéaire.

#### **3.4.1 Recherche**

Vous pouvez également utiliser la fonction de recherche via le lien « Rechercher » du même menu « Télédossiers ».

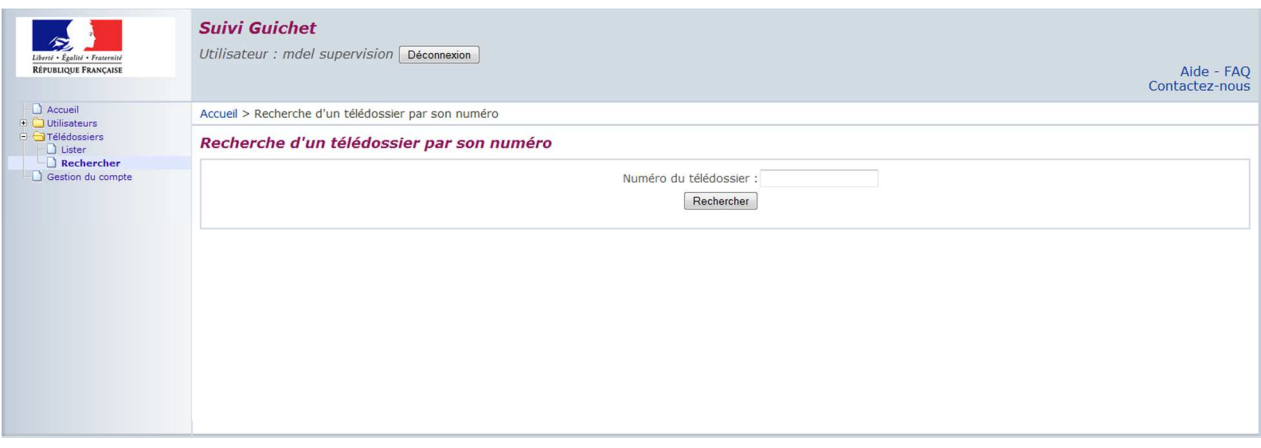

La fonction de recherche est très pratique pour trouver un dossier spécifique à partir du numéro de télédossier sous le format A-5-XXXXXXXX qui est présent dans le courriel que vous avez reçu.

## **3.5 Téléchargement du dossier**

Pour consulter le dossier, vous devez cliquer sur son numéro à partir de la liste ou de la recherche.

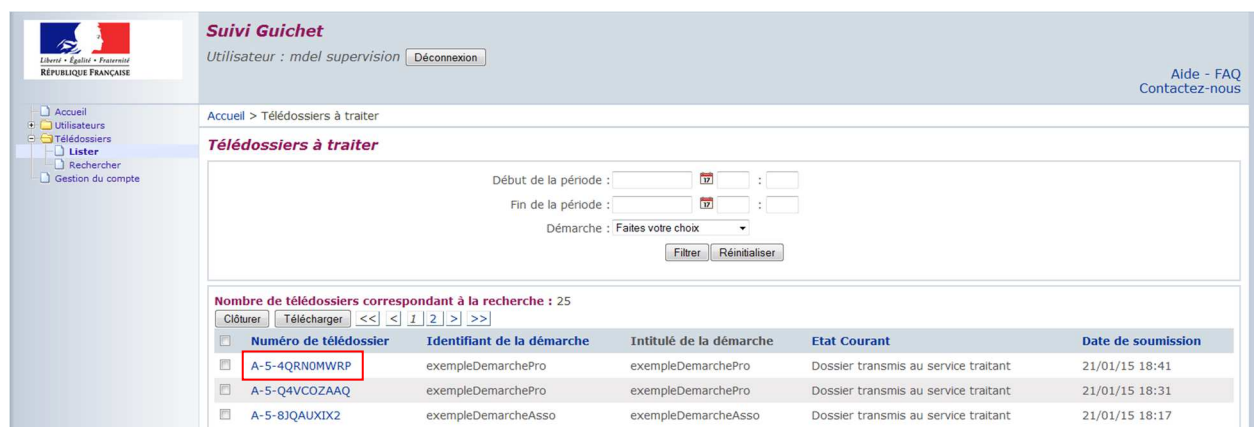

Vous accédez alors au détail du dossier.

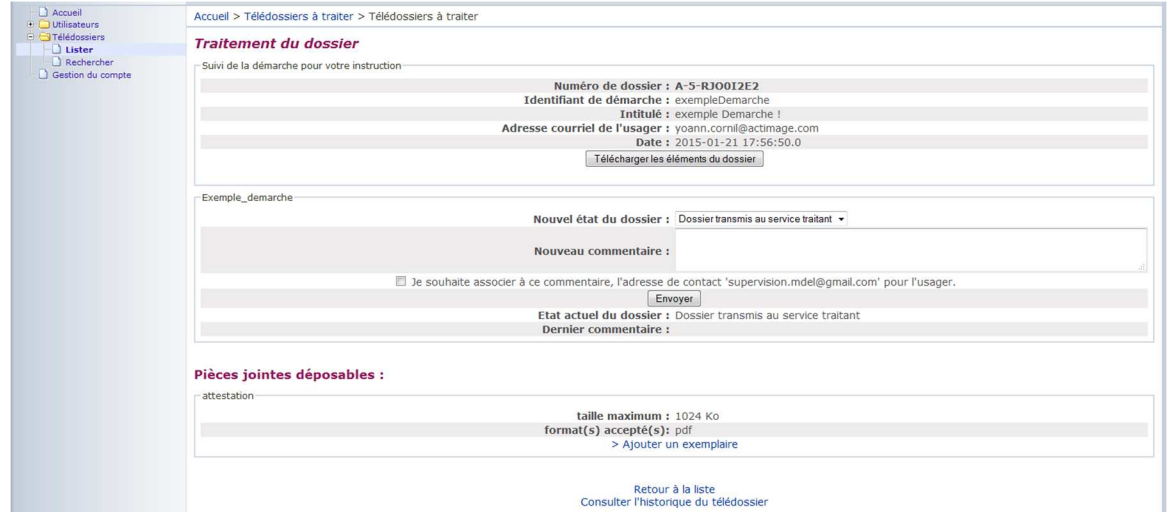

Plusieurs informations sont accessibles :

- Le numéro du dossier
- Le type de démarche
- Le courriel de l'usager
- La date précise de soumission
- Les pièces attachées (via le bouton « Télécharger les éléments du dossier »)

Pour télécharger les éléments du dossier, cliquez sur le bouton « **Télécharger les éléments du dossier** ». Votre navigateur vous proposera d'enregistrer un fichier au format zip. Cette archive contient le CERFA et les pièces justificatives au format électronique (PDF, Office, Image). Deux fichiers XML sont également présents : un fichier d'entête contenant entre autres le code de la démarche, le numéro de télédossier, l'adresse mail de l'usager, les données de routage ainsi qu'un fichier contenant les données saisies par l'usager.

Pour ouvrir l'archive au format zip vous pouvez utiliser l'utilitaire standard de votre système d'exploitant (MS-Windows ou Mac OS ou Linux etc.) ou installer un logiciel tiers pour désarchiver (7zip, Winzip, Winrar, etc.)

Pour ouvrir et imprimer les documents PDF, vous devez disposer d'Adobe Reader dans sa version la plus récente.

Après avoir téléchargé le dossier, nous vous conseillons vivement de modifier son statut en « Dossier reçu par le service traitant » ce qui informera l'usager sur l'avancement de sa démarche.

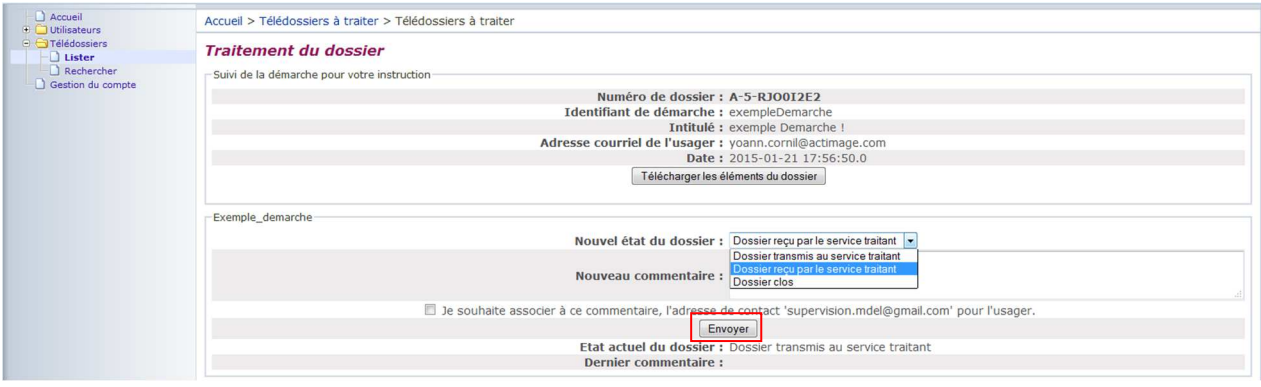

Attention, vous ne disposez que de **30 jours à partir de la date de soumission du dossier** pour télécharger les dossiers et les sauvegarder en dehors du Guichet de Suivi. Au bout de 30 jours, le dossier sera **automatiquement supprimé**. Nous vous invitons à vous connecter régulièrement (au moins 1 fois par semaine) au portail pour sauvegarder sur votre poste de travail ou sur un serveur les nouveaux dossiers soumis par les usagers.

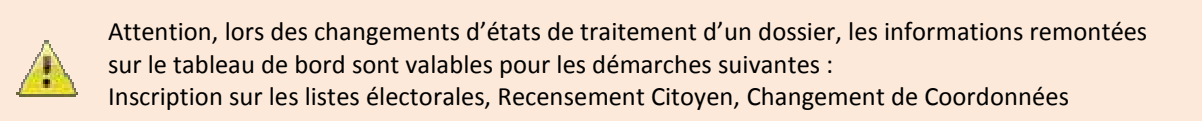

#### **3.5.1 Téléchargement en masse**

Vous pouvez également effectuer un téléchargement en masse des télédossiers.

Pour cela, sur la liste des télédossiers, cliquez sur la case à cocher présente à gauche de chaque télédossier souhaité.

Cliquez ensuite sur « Télécharger ». Les dossiers seront ainsi téléchargés sur votre poste au format zip.

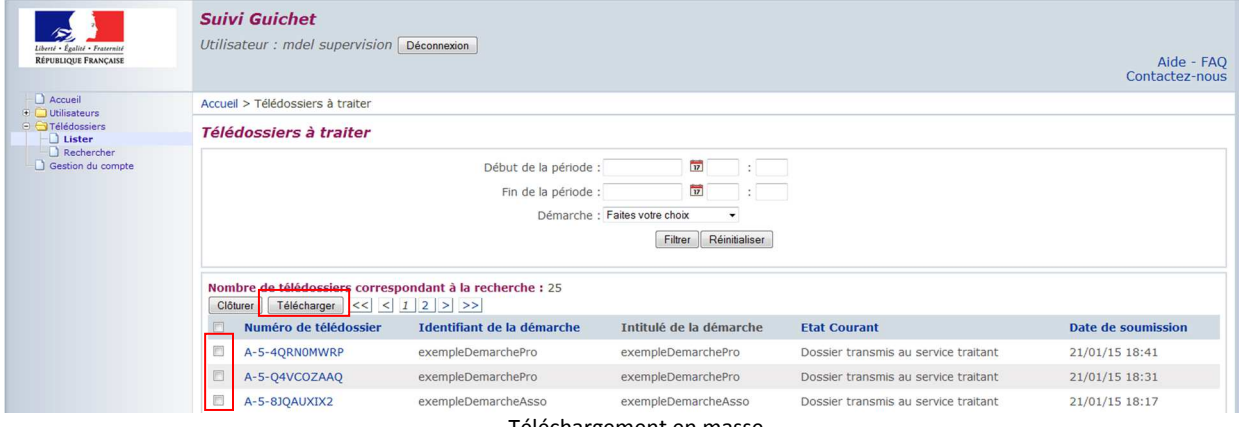

Téléchargement en masse

## **3.6 Traitement du dossier**

Le traitement d'un dossier reçu aboutit à sa clôture après changement des états sur le Portail Guichet de Suivi (« Dossier clos » dans l'interface).

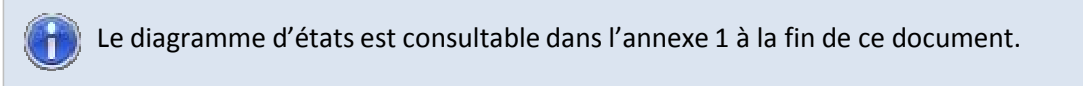

Il peut s'agir d'une demande d'éléments complémentaires à fournir pour finaliser le dossier ou d'une confirmation du bon traitement de la démarche de l'usager.

Sur le champ « Nouvel état du dossier », vous pouvez choisir l'état « Dossier reçu par le service traitant », ajouter un commentaire (optionnel) puis cliquer sur « Envoyer ».

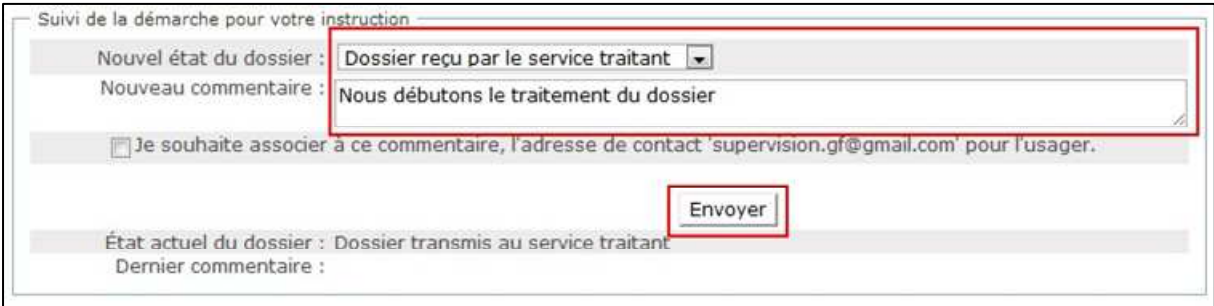

Exemple d'ajout de commentaire à destination de l'usager pour le notifier du **début du traitement** 

## **3.7 Clôture du dossier avec pièce-jointe**

En fonction de la démarche, il est possible de transmettre un fichier au format PDF à l'usager. Cela peut être un récépissé, un certificat ou une attestation. Il faut ajouter la pièce jointe **avant** de modifier l'état du dossier.

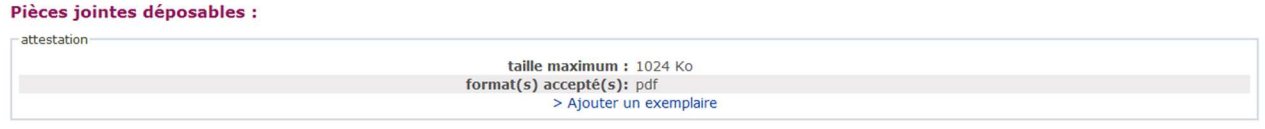

Ajout d'une pièce jointe qui sera transmise à l'usager sur son compte mon.service-public.fr

Sur le champ « Nouvel état du dossier », vous pouvez choisir l'état « Dossier clos », ajouter un commentaire (optionnel) puis cliquer sur « Envoyer ».

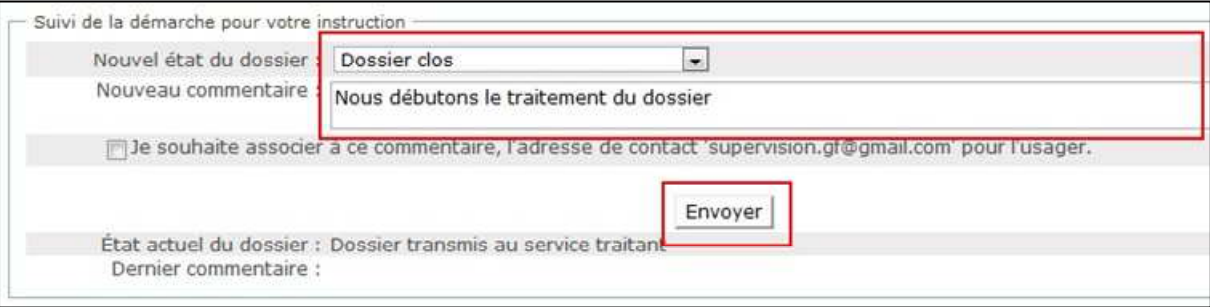

Exemple d'ajout de commentaire à destination de l'usager pour le notifier de la **clôture de son dossier**

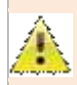

Il est impératif de notifier l'utilisateur dans les 30 jours suivant sa demande. Après ce délai, le dossier sera clôturé automatiquement et les éléments le constituant, supprimés.

#### **3.7.1 Clôture en masse**

Vous pouvez également effectuer une clôture en masse des télédossiers.

Pour cela, sur la liste des télédossiers, cliquez sur la case à cocher présente à gauche de chaque télédossier souhaité.

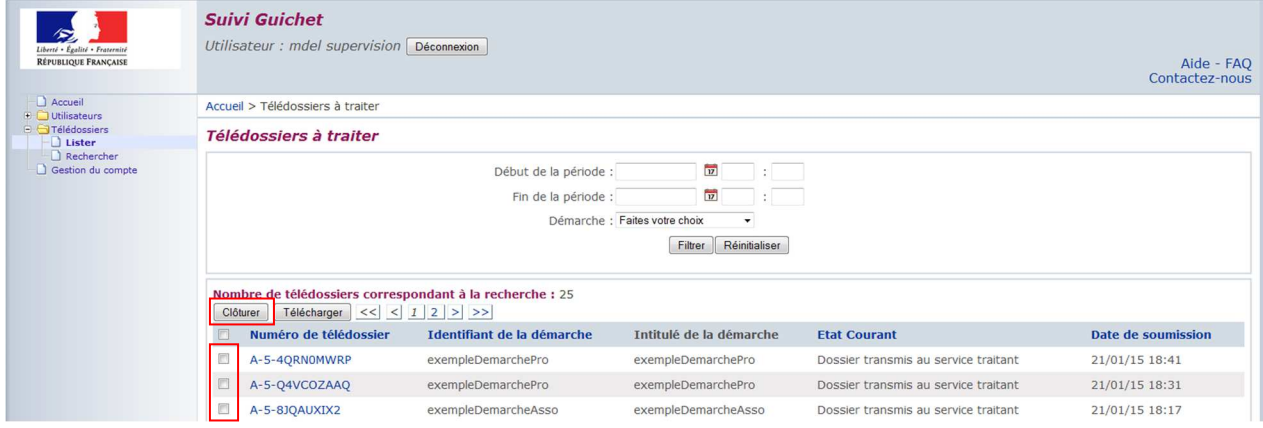

Cliquez ensuite sur « Clôturer ».

Lors de la clôture d'un dossier, ce dernier disparaît définitivement de l'interface Guichet de Suivi. Dans le cas où vous avez clôturé un dossier par erreur, veuillez écrire un courriel à support.partenaire@service-public.fr en précisant le numéro du dossier concerné.

Dans le cas où vous rencontrez un quelconque problème technique, veuillez écrire un courriel à support.partenaire@service-public.fr en précisant l'erreur rencontrée, la date et l'heure du test, l'identifiant du compte Guichet de Suivi et si possible, une capture d'écran de l'erreur.

# **4. Annexe 1 : Diagramme d'états de traitement d'un télédossier**

Ce schéma indique les états possibles d'un télédossier. Il indique également les transitions possibles entre états, c'est-à-dire, pour chaque état, les états qui vous seront proposés dans la liste de sélection.

Seuls les statuts 15, 16, 17 et 100 sont notifiés à l'usager dans son tableau de bord sur mon.servicepublic.fr. Concrètement, seuls ces statuts peuvent être utilisés pour remonter une pièce jointe à l'usager via le tableau de bord.

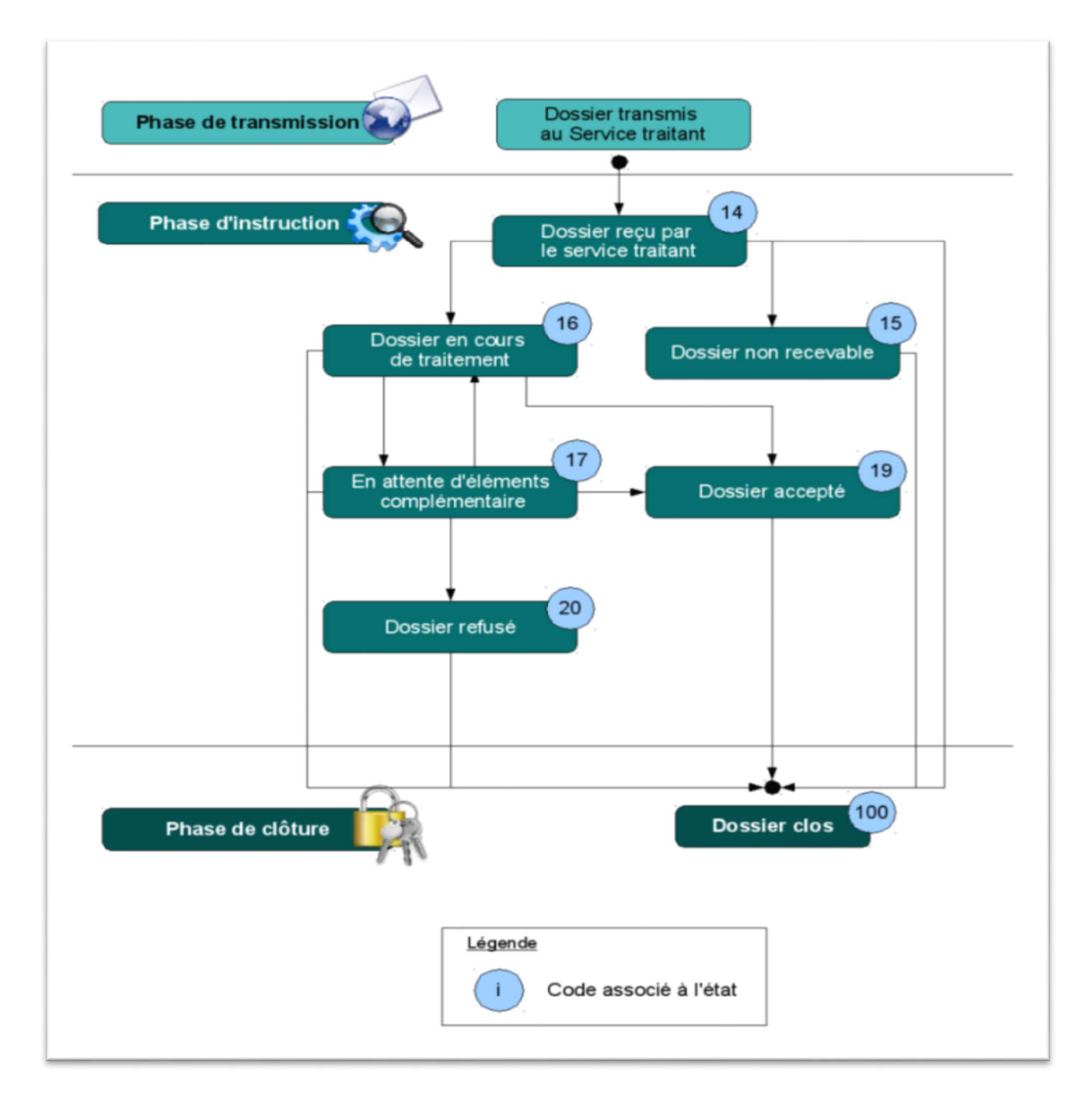